Ginnie Mae Selecting Issuer or Subservicer Org ID via GinnieNET

END USER QUICK REFERENCE CARD

Once an Issuer or Subservicer has chosen the Issuer ID in their Profile, when accessing Ginnie*NET* applications, the user will be prompted to select which Organization ID to use by following the process below.

## SELECTING ISSUER OR SUBSERVICER ORG ID VIA GINNIENET

Our Guaranty Matters

1. Select the desired Ginnie*NET* application under the **Tools** menu, **Other Applications** option.

The user will be directed to the Ginnie*NET* welcome page.

2. Select **Close** at the bottom of the page to proceed.

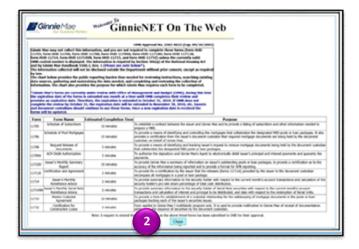

- 3. Choose the active Issuer ID from the Issuer dropdown.
- 4. Click Select to proceed.

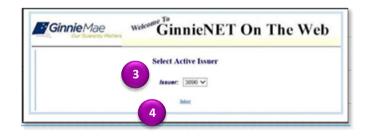